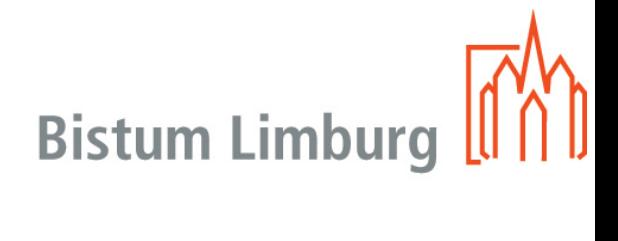

**IBM iNotes** bzw. Webmail

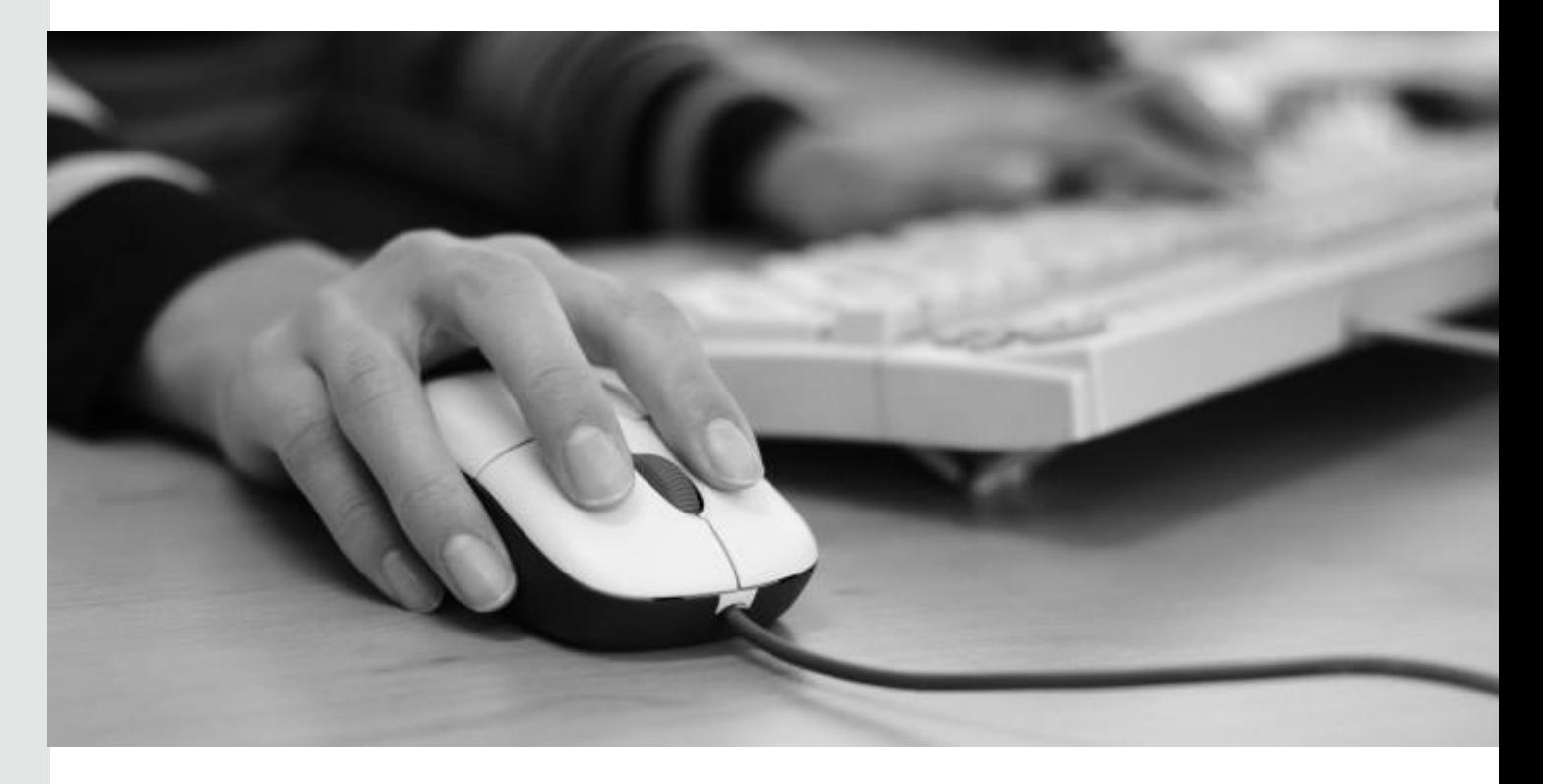

# Benutzerhandbuch

Stand: 8 Dezember 2016 Version:

1.0

Bischöfliches Ordinariat Limburg

# Inhaltsverzeichnis

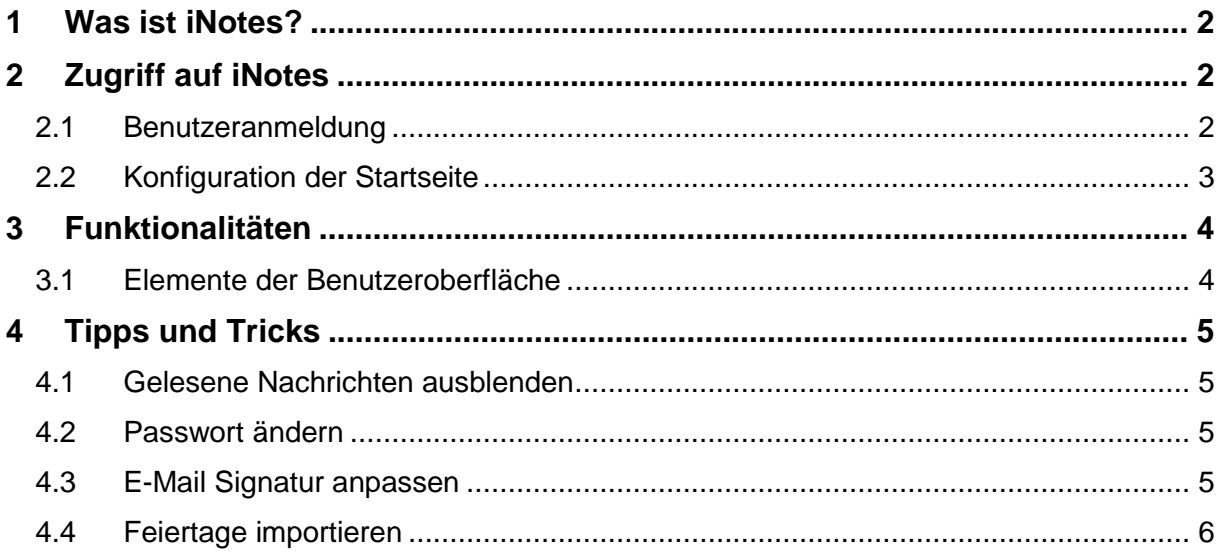

## <span id="page-2-0"></span>1 Was ist iNotes?

IBM iNotes (früher IBM Lotus iNotes) ist eine webbasierte Version des IBM-Notes-Clients.

Mit IBM iNotes erhalten Sie Browserzugriff auf E-Mail, Kalender und Kontakte von Notes ohne dazu Software installieren zu müssen.

Sie können mit allen Geräten, die über einen Browser verfügen und eine Verbindung mit dem Internet haben, iNotes nutzen.

#### Formen von iNotes

- **Full mode** Bietet den vollen Funktionsumfang von iNotes. Dieser umfasst das Lesen/Schreiben von E-Mails, Kalendereinträgen, Kontakten und Aufgaben.
- **Ultra-light mode** Dieser Modus wird ausgeführt, sobald iNotes über ein mobiles Endgerät (Tablet, Smartphone) geöffnet wird. In diesem Modus können Kalendereinträge, Kontakte und Aufgaben nur gelesen und E-Mails geschrieben werden.

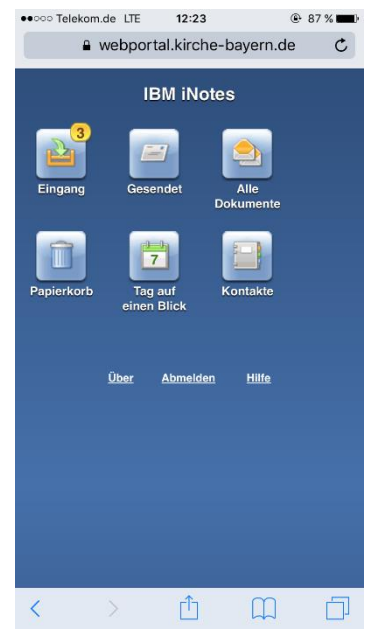

## <span id="page-2-1"></span>2 Zugriff auf iNotes

#### <span id="page-2-2"></span>**2.1 Benutzeranmeldung**

Wenn eine Replik der Mail-Datenbank auf einem Webserver der EDV liegt und ein Internetkennwort vergeben ist, kann IBM iNotes genutzt werden.

Die Benutzeranmeldung funktioniert folgendermaßen:

- 1. Eingabe der URL: https://[portal.bistumlimburg.de](https://webportal.kirche-bayern.de/redirect.nsf)
- 2. Eingabe der Benutzerdaten Benutzername: E-Mail-Adresse oder Vorname + Nachname Passwort: Internetkennwort (wird von der IT - Limburg vergeben)
- Beispiel: Benutzer: [mmustermann@example.com](mailto:mmustermann@example.com) oder Max Mustermann Passwort: 12345678

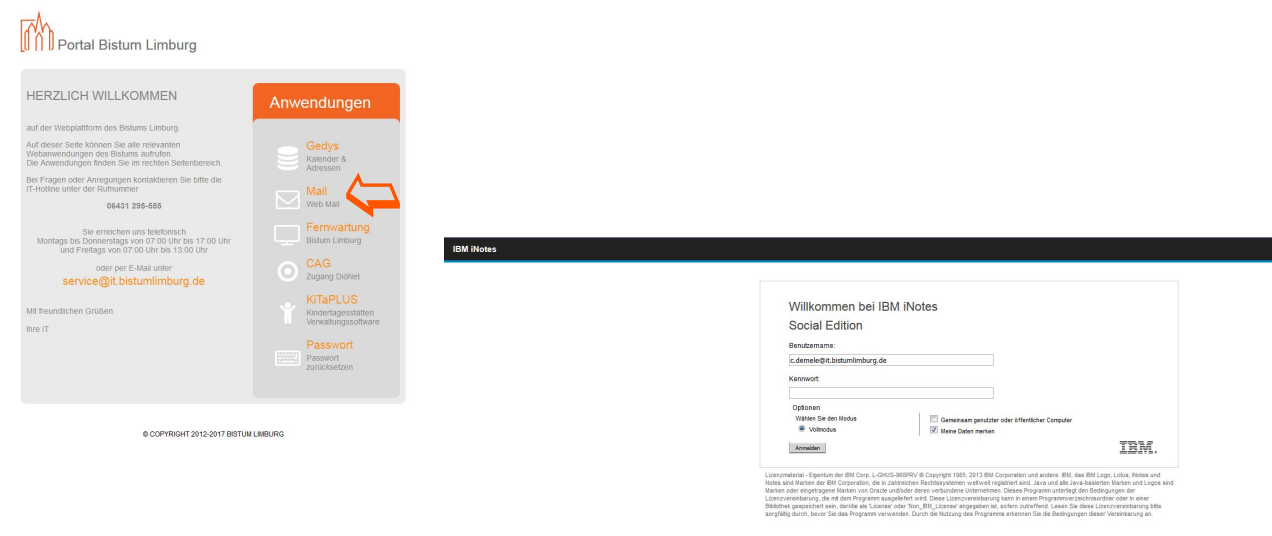

#### <span id="page-3-0"></span>**2.2 Konfiguration der Startseite**

Sie haben die Möglichkeit, sich eine eigene Startseite zu erstellen. Dies funktioniert wie folgt:

- 1. Über das Haussymbol in der Schnellstartleiste können Sie die bisherige Standardstartseite aufrufen.
- 2. Mit der Schaltfläche "Layout bearbeiten" öffnen Sie den Konfigurationsassistenten.

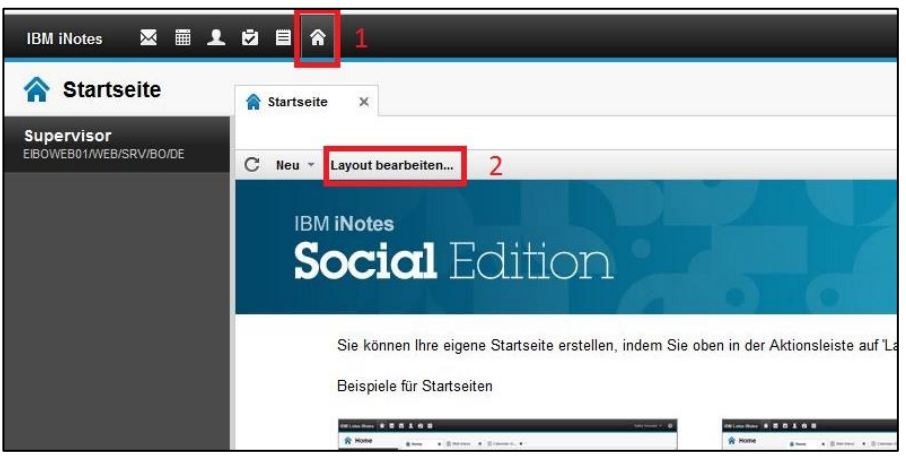

3. Im Konfigurationsassistenten können Sie das Seitenlayout mit den entsprechend anzuzeigenden Inhalten festlegen. Anschließend speichern Sie die Startseite mit "Spei**chern und Schließen"**.

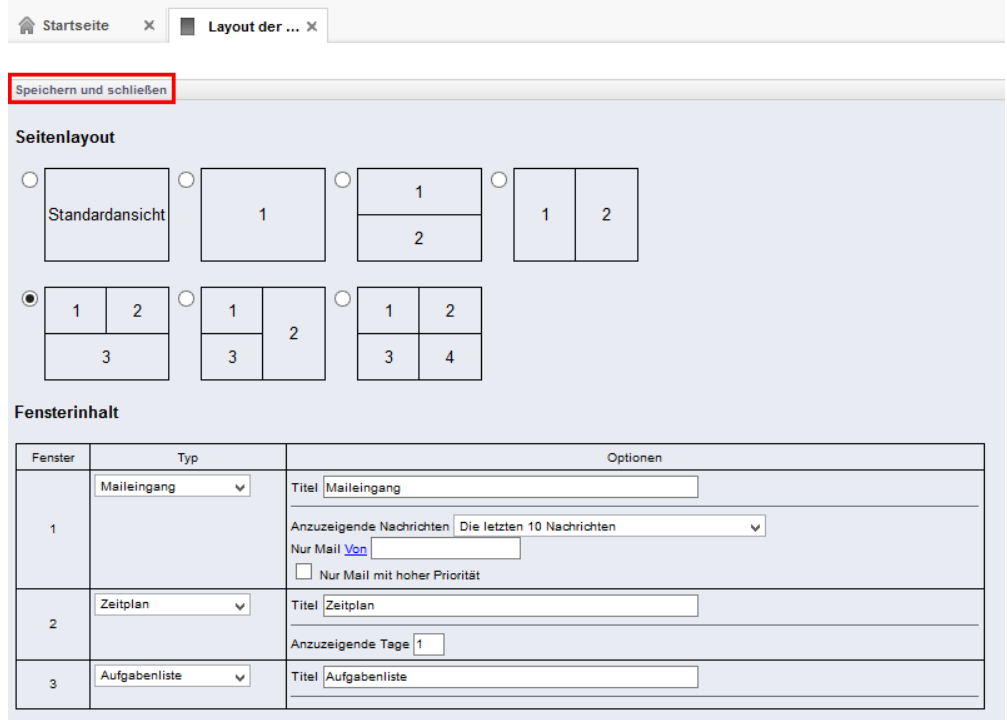

# <span id="page-4-0"></span>3 Funktionalitäten

#### <span id="page-4-1"></span>**3.1 Elemente der Benutzeroberfläche**

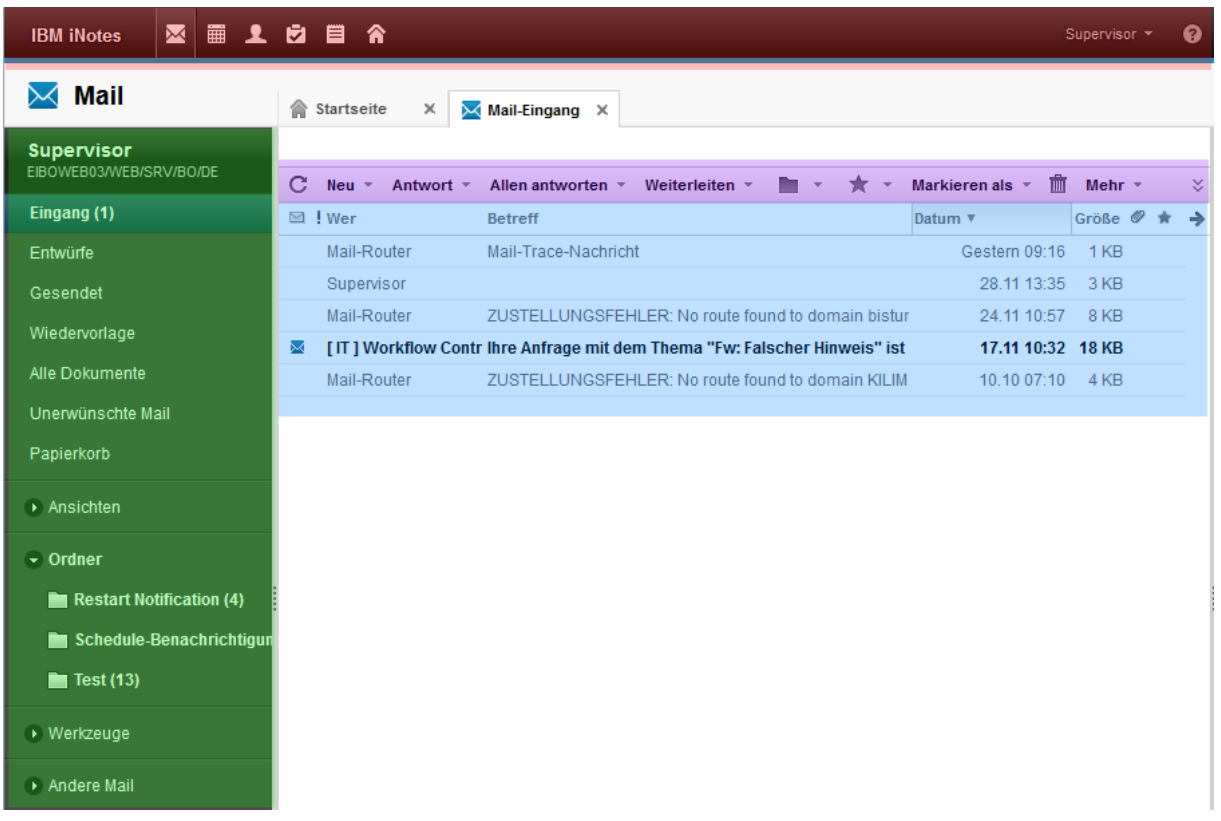

Die Oberfläche gliedert sich grundsätzlich in folgende Bereiche (farbliche Markierung zur Orientierung):

- Rot: Schnellstartleiste; Im linken Bereich können über Icons die E-Mails, Kalender, Kontakte etc. geöffnet werden. Der rechte Bereich bietet Benutzerkonfigurationen (s. Punkt 4) und die Hilfe.
- Grün: Navigationsleiste zum Wechsel der Ansichten und Ordner
- Lila: Aktionsleiste, die je nach geöffneter Anwendung unterschiedliche Funktionalitäten bietet (z. B. Neue E-Mail, E-Mailantwort, Weiterleiten)
- Blau: Anzeige der eigentlichen Daten (E-Mails, Kalendereinträge, Kontakte, Aufgaben) je nach ausgewählter Ansicht.

# <span id="page-5-0"></span>4 Tipps und Tricks

#### <span id="page-5-1"></span>**4.1 Gelesene Nachrichten ausblenden**

Im Mail-Eingang können über die Aktion "Anzeigen" die bereits gelesenen E-Mails ausgeblendet werden.

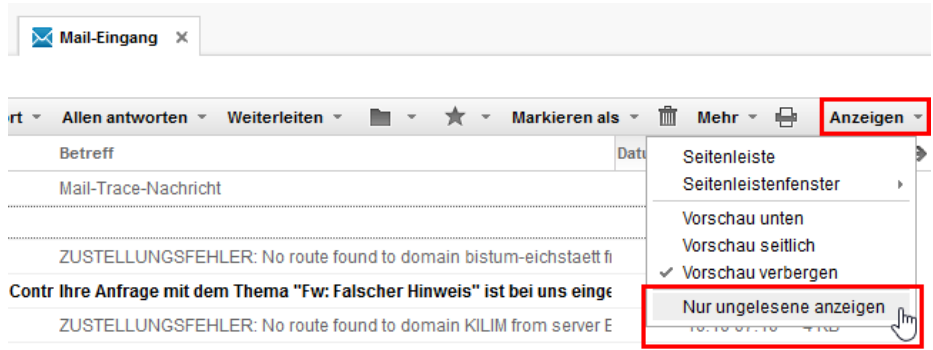

#### <span id="page-5-2"></span>**4.2 Passwort ändern**

Das Internetkennwort für die Anmeldung kann in den Benutzervorgaben geändert werden. Dazu klicken Sie in der Schnellstartleiste auf Ihren Benutzernamen und anschließend auf **"Vorgaben".**

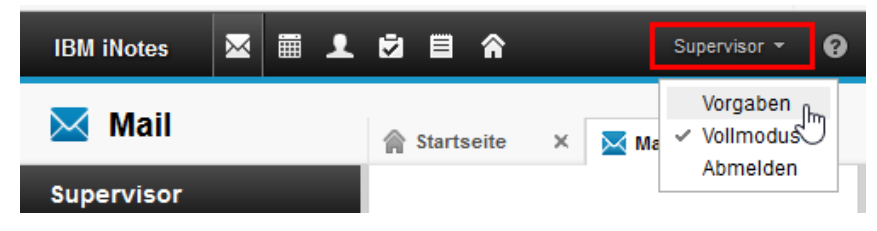

Im Reiter "Sicherheit" kann dann das Internetkennwort über "Ändern..." geändert werden. In dem Passwort Dialog müssen Sie einmal Ihr altes Passwort eintragen und anschließend zweimal das Neue.

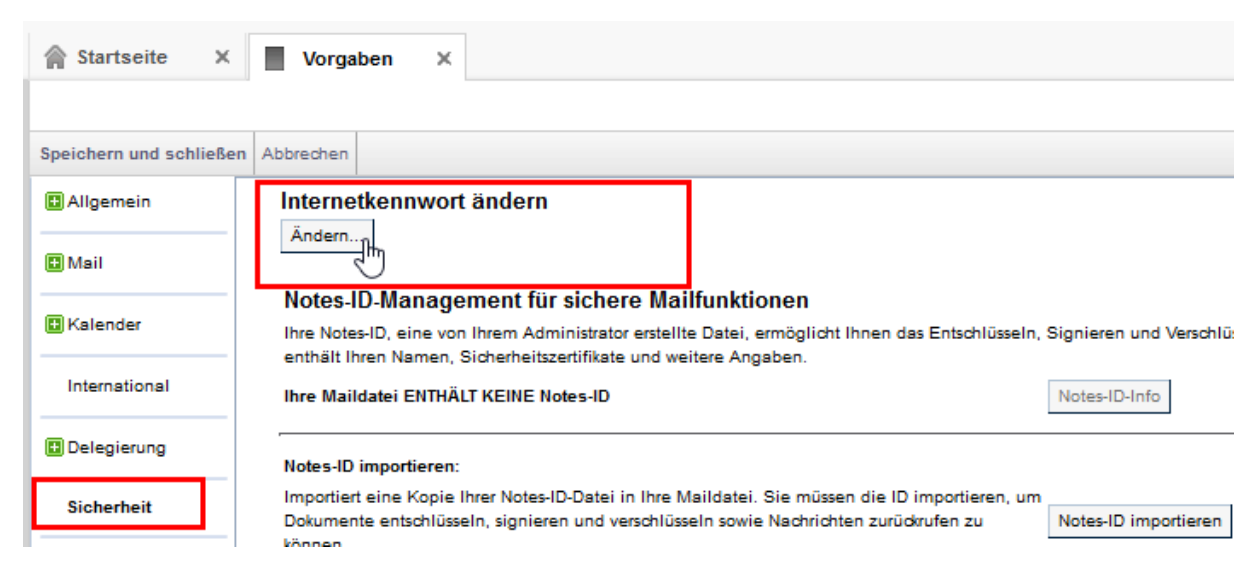

#### <span id="page-5-3"></span>**4.3 E-Mail Signatur anpassen**

In den Vorgaben kann ebenfalls die Signatur angepasst werden. Die Einstellung befindet sich im Reiter "Mail" und anschließend unter "Signatur".

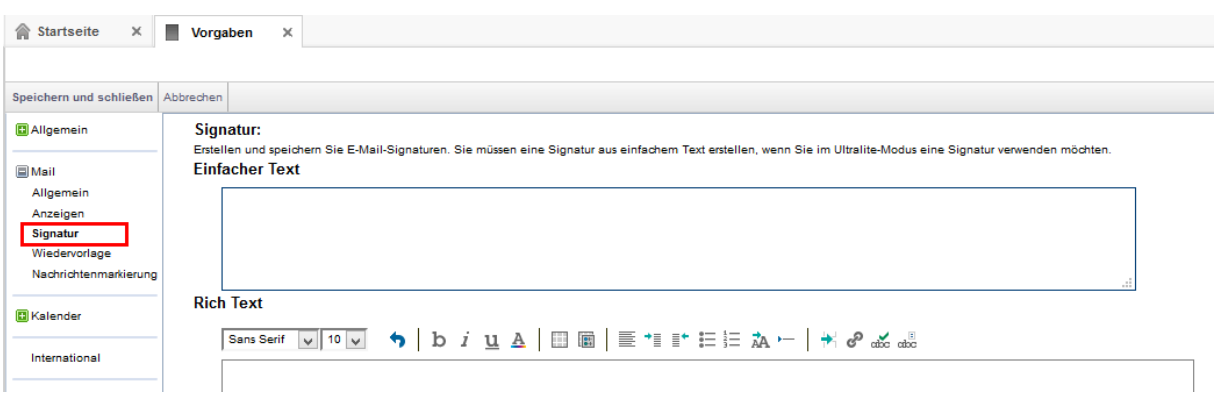

#### <span id="page-6-0"></span>**4.4 Feiertage importieren**

In den Kalendervorgaben können unter "Allgemein" die Feiertage von Deutschland importiert werden. Dazu klicken Sie auf die Schaltfläche "Importieren".

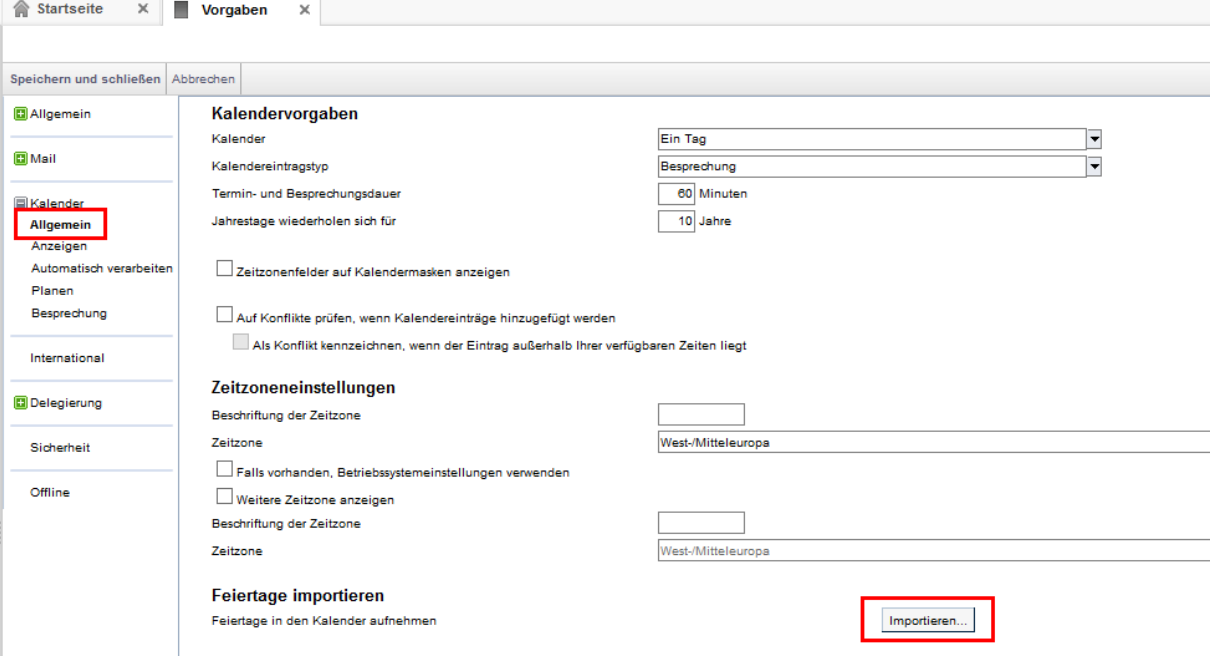

**WICHTIG:** Sollten Sie auch mit einem Notes Client arbeiten und haben bereits die Feiertage importiert, führen Sie die Aktion bitte nicht mehr aus. Sonst werden die Feiertage doppelt im Kalender angelegt.

#### 5 Kontaktdaten

Bei Fragen, Anregungen und/oder Problemen, können Sie sich gerne an folgende Hotline wenden:

■ 06431 295 555

 $\boxtimes$  Service@it.bistumlimburg.de